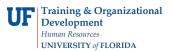

## **Enterprise Reporting - Dimension Viewer**

The dimension viewer shows a full tree view of the dimensions and measures in a cube. This view helps you understand the data structure and find the items you require. In the dimension viewer, you see an organized view of all dimensions, levels, and categories in a selected cube in a Windows folder-like presentation. You can drag items from the dimension viewer to add categories to rows and columns, perform filtering, and reorganize the dimension line on either a crosstab or a chart. You can also right-click the categories to perform actions on the data.

In the dimension viewer, the following actions can be accomplished using drag and drop or right-clicking:

- 1. change a row or column
- 2. change a measure or add new measures to your report
- 3. create a nested crosstab or chart
- 4. filter

If you prefer to use the full browser window for the display, you can close the dimension viewer by clicking the \_

Hide/Show Dimension Viewer button

## **Dimension Viewer Toolbar**

- st Update: Friday, February 11, 2005 5:15:54 A All Departments 👻 All Funds 🛩 All Programs 🛩 All Bu urces - All Flexfields - All Employees -All Funds All Programs All Budget Refer All Fund Sources All Flexfields All Employees All Projects 2005/Jan MEASURES as values Approp Current Pre-Encumbrances Beginning All CRIS All Accounts <u>101 -</u> E&G-GEN DIRECT DIRECT COSTS (3) - BUDGET ONLY - Appropriations - 📋 All Months REV -MAIN CAMPU 170000 PREPAID ITEMS & EXPENSES E MEASURES IER CURRENT ASSETS STUDENT FEES 411130 FEES - GEN EXAM & TESTING STUDENT FEES 440000 SALES & SERVICES **Dimension** Sales and Services Viewer and Service 000000 SALARY EXP (4) - BUDGET ONLY PERSONNE 611000 FACULTY-512000 FACULTY-BENEFITS & TAXES 521000 TEAMS 622000 TEAMShu - 💹 - 🖅 🕕 🔛 🔚 🐻 - 🔀 📲 🔯 🀺 🌋 🗅 - 🥇 a
- 1. If the dimension viewer toolbar is not visible, right click in a blank area of the dimension viewer and select "Show Toolbar"
- 2. You can use the dimension viewer toolbar buttons to complete the same tasks as when you drag items from the dimension viewer
- 3. If you use Netscape as your Web Browser, you must use the dimension viewer toolbar for tasks which also can be completed in Internet Explorer using drag-and-drop. When you use Netscape, the dimension viewer toolbar is enabled by default

For example to add a category as the nested top level in columns, click the Insert Before the Columns

button on the toolbar

## HELP

For further assistance, please contact the Help Desk at 392-HELP or helpdesk@ufl.edu